# **MANUAL** D'ÚS

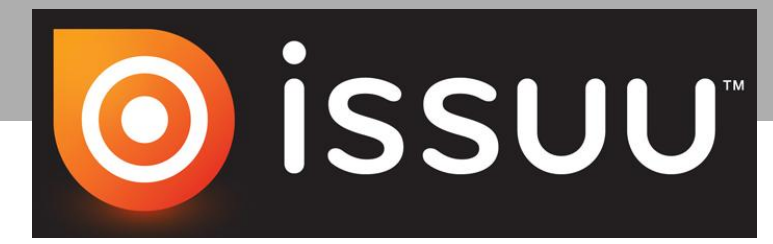

**Ester Álamo Hernández**

**Pràctiques de Pedagogia**

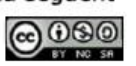

### **Realització (2014)**

## **Ester Álamo Hernández**

**ealamohe@gmail.com**

## **Pràctiques de Pedagogia**

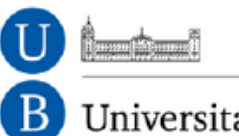

Universitat de Barcelona

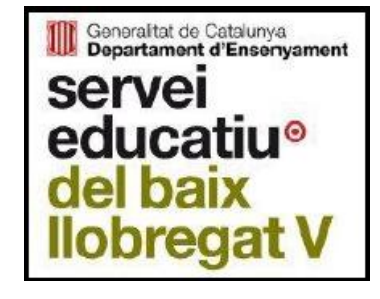

### **ISSUU - MANUAL D'ÚS**

### Índez

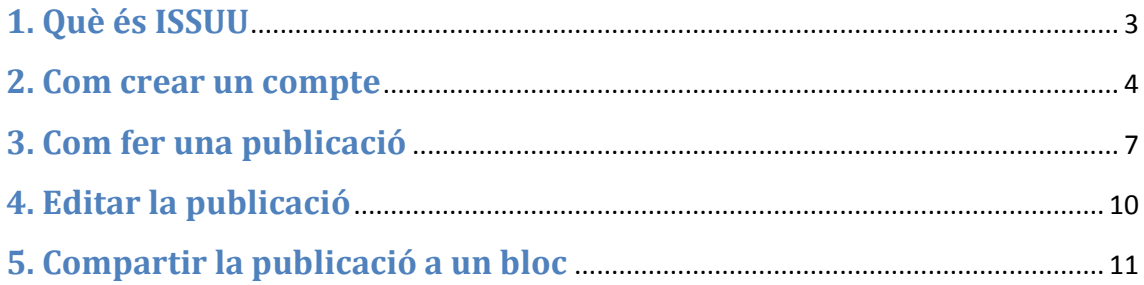

#### <span id="page-3-0"></span>**1. Què és ISSUU**

ISSUU és un servei on-line que permet publicar i compartir en xarxa documents com portafolis, llibres, revistes o informes, amb un format de visualització atractiu i dinàmic. És una eina web 2.0 destinada als documents.

Per poder accedir a la pàgina principal des del cercador Google introdueix la paraula 'ISSUU'. Hauràs de fer <clic> la següent pàgina:

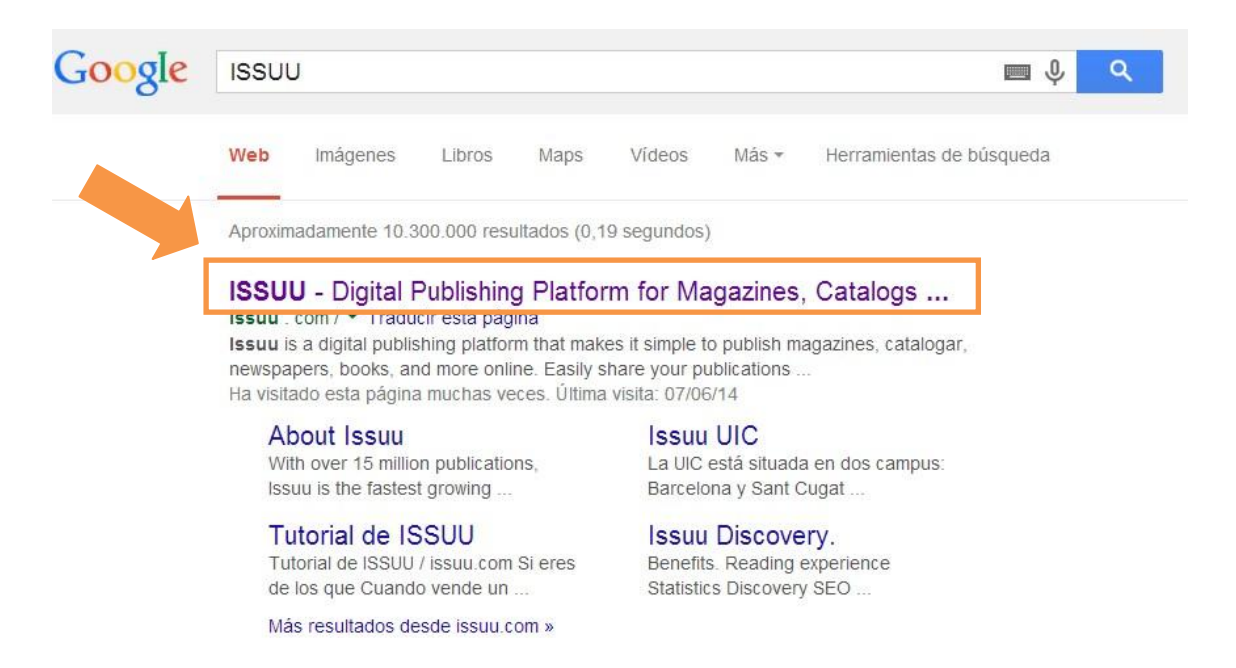

#### <span id="page-4-0"></span>**2. Com crear un compte**

La següent imatge mostra la pàgina principal. Per poder **crear un compte** has de fer <clic> a **Sign In**

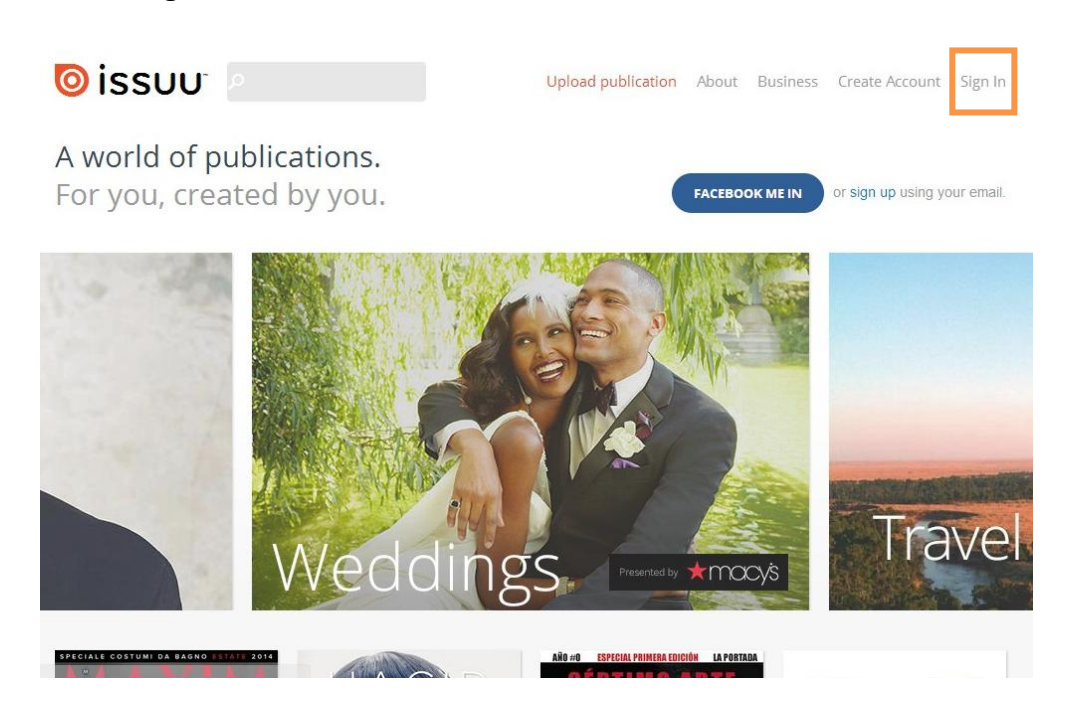

Pot accedir a partir del Facebook, del compte gmail o del Linkedin. El meu consell és accedir a partir del compte gmail, així que s'hauria de fer <clic> a **Connect with**  Google+. Si preferiu crear un compte sense cap d'aquestes opcions, has de fer <clic> a **Create Account.**

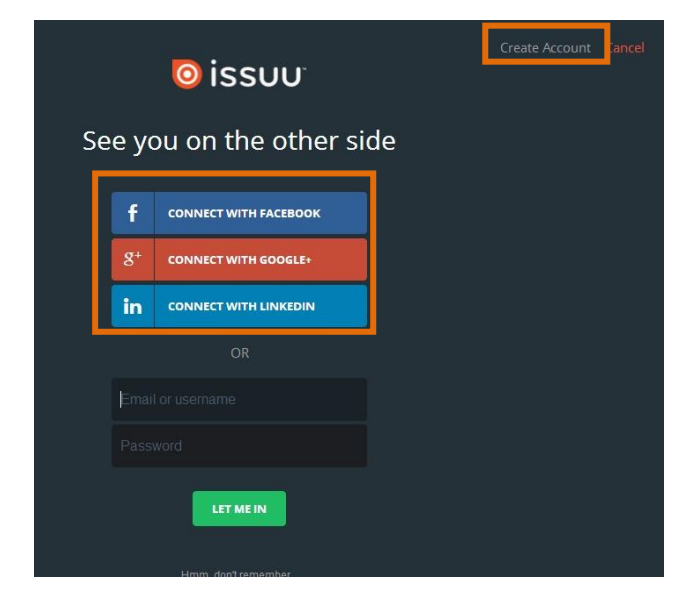

Si vols crear un compte per l'ISSUU sense utilitzar cap de les altres opcions accediràs a la següent pàgina, on hauràs de fer <clic> a **Publisher.**

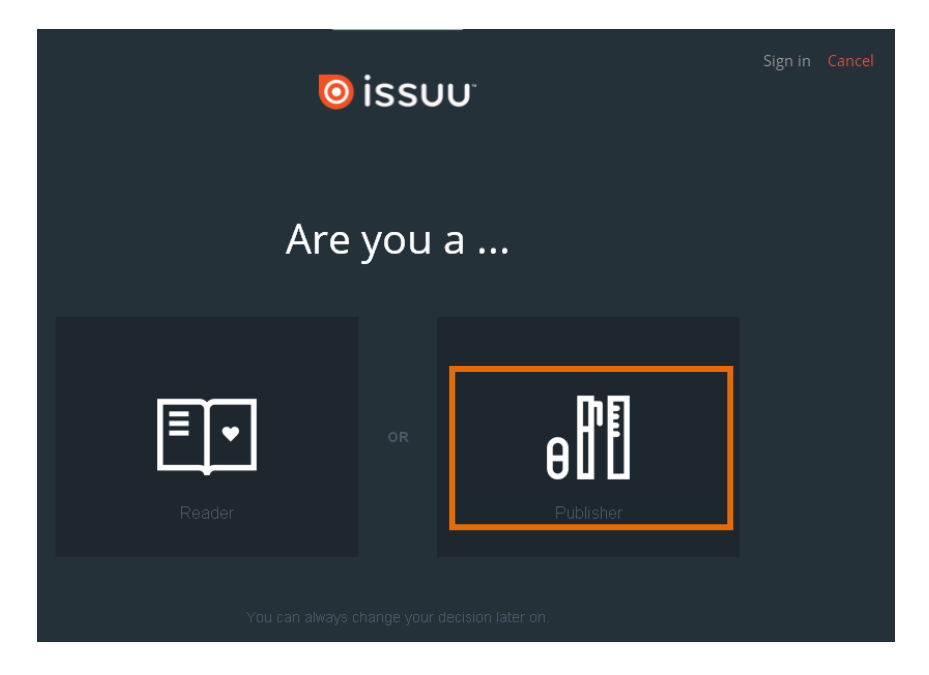

Fer <clic> a **Free.**

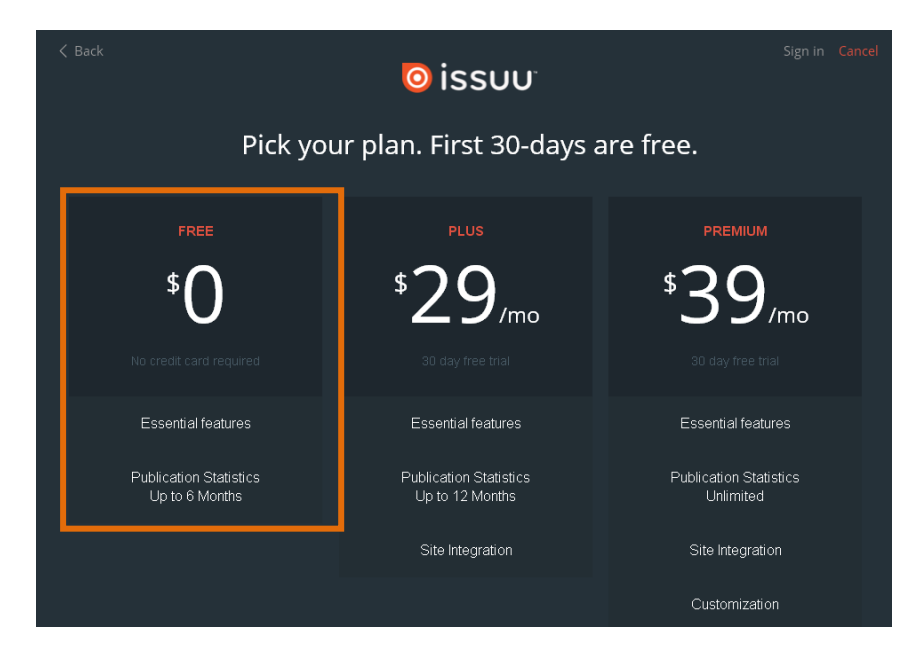

Després introduir les dades que et demanen (email, contrasenya, nom d'usuari i l'edat), acceptar els termes i fer <clic> a **Done.**

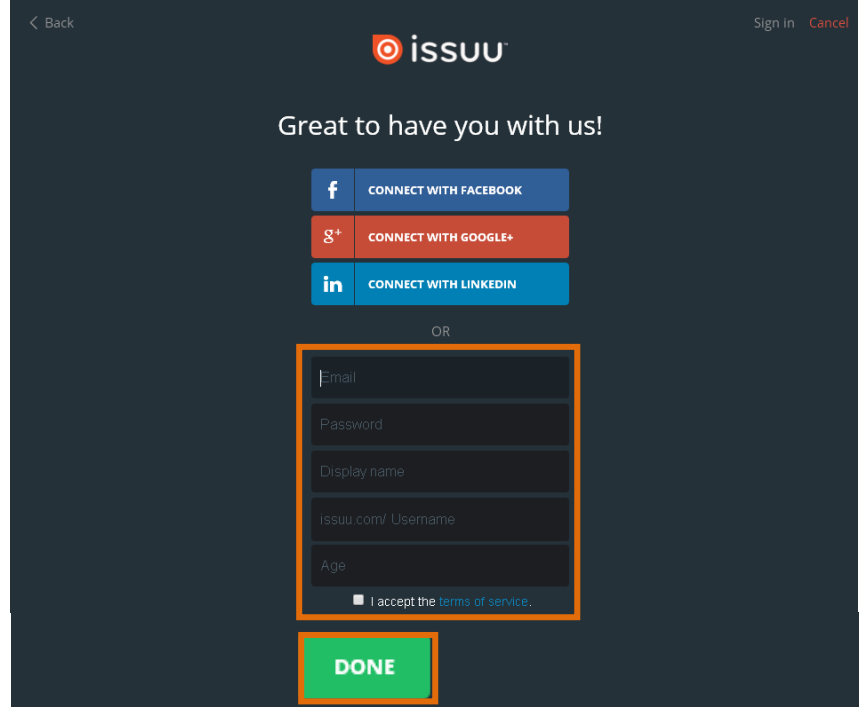

Per poder entrar altres vegades a la plataforma, un cop tinguis l'usuari creat o accedeixis per altres comptes, hauràs de fer <clic> a **Sign up.**

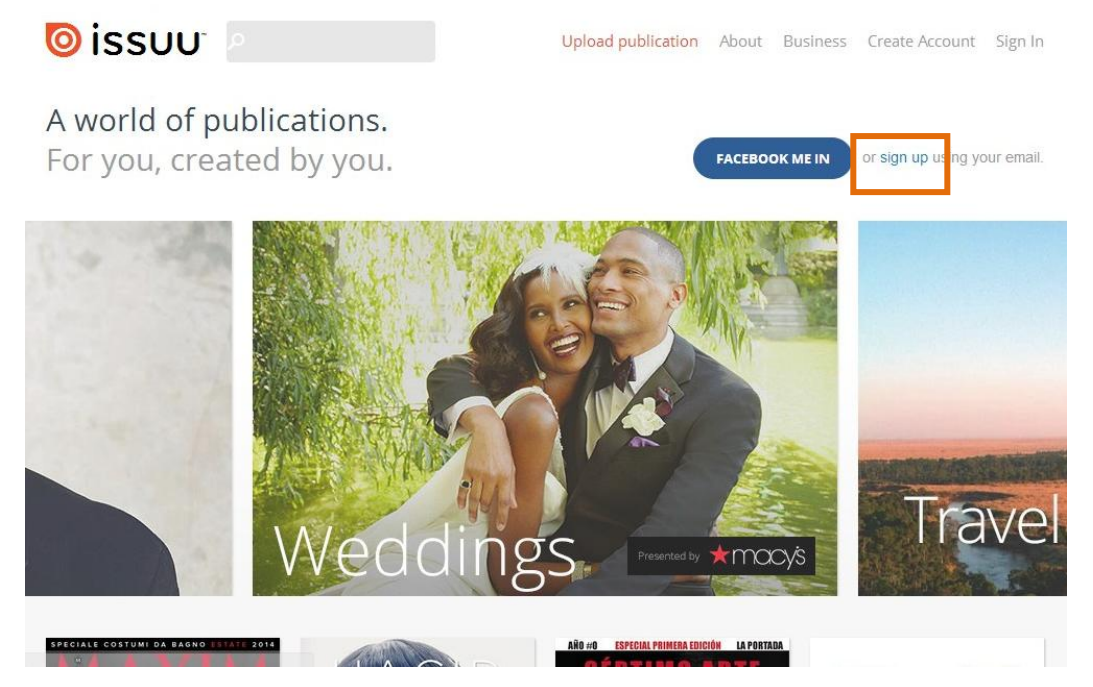

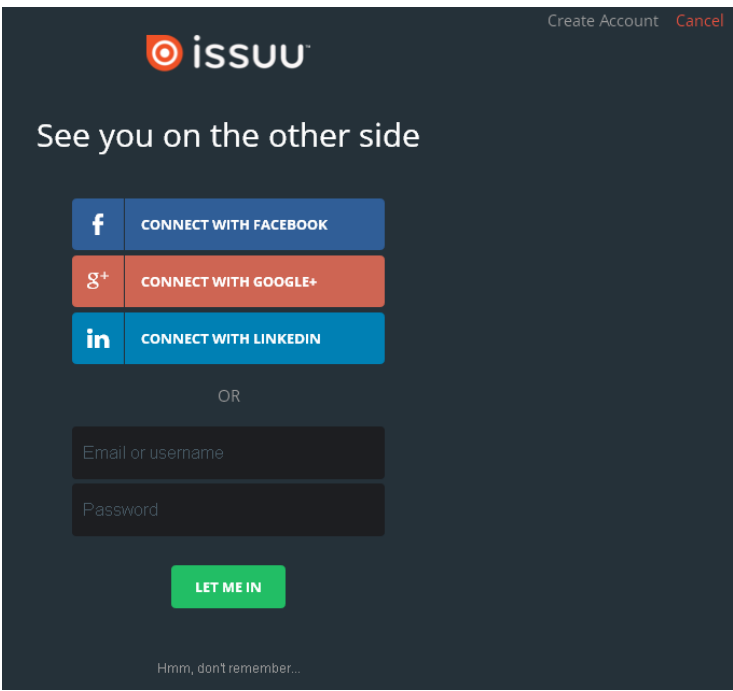

### <span id="page-7-0"></span>**3. Com fer una publicació**

Per poder publicar el teu primer document, aquest ha d'estar en format PDF. Un cop el tinguis en PDF, hauràs de fer <clic> a **Upload.**

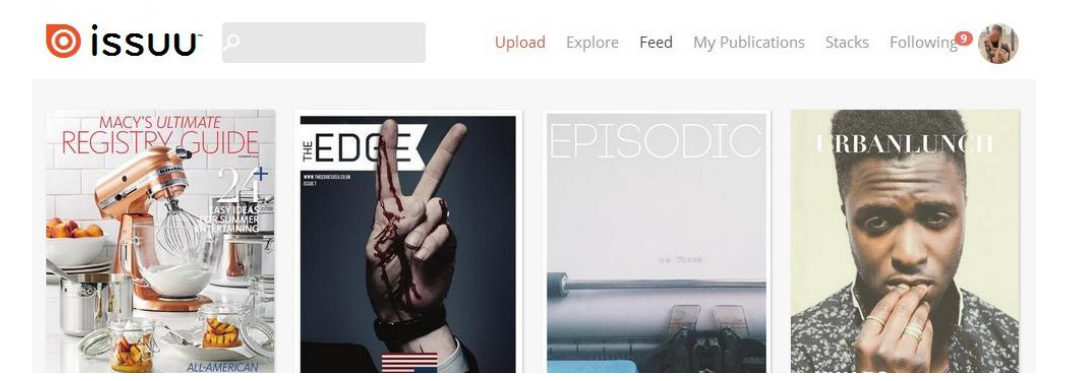

**Seleccionar el document** des del directori on estigui guardat i acceptar.

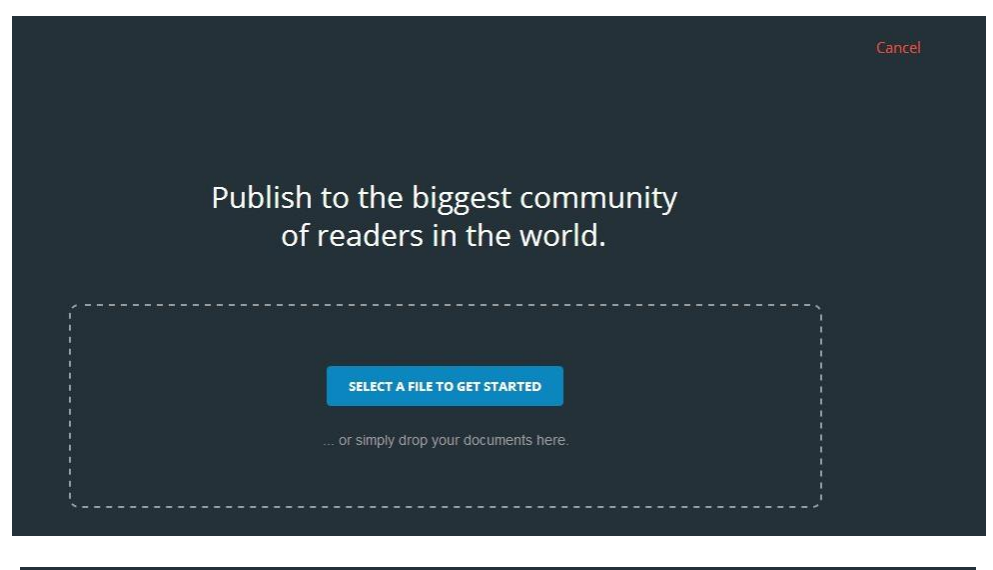

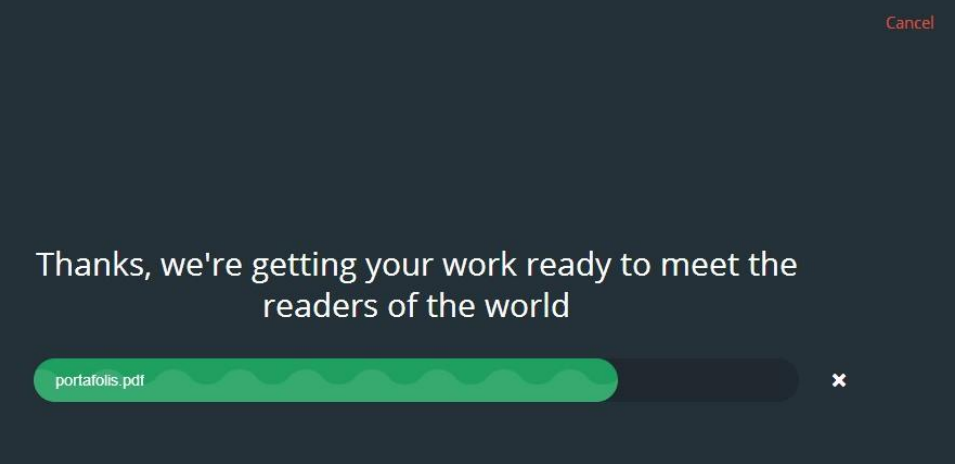

Un cop hagis seleccionat el document, hauràs de posar un nom a aquest per ajudar a la resta d'usuaris a trobar-lo, a més, pots fer una petita descripció del contingut que hi trobaran. Per últim fer <clic> a **Publish now**.

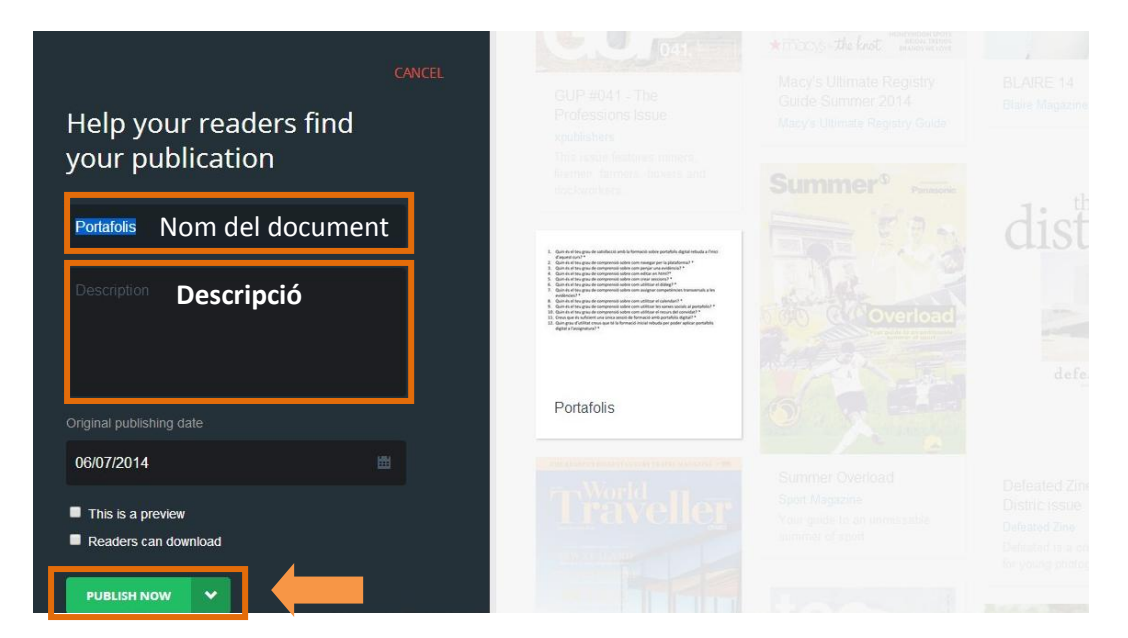

Després hauràs de fer <clic> a **Open Publication** per visualitzar com quedaria el document.

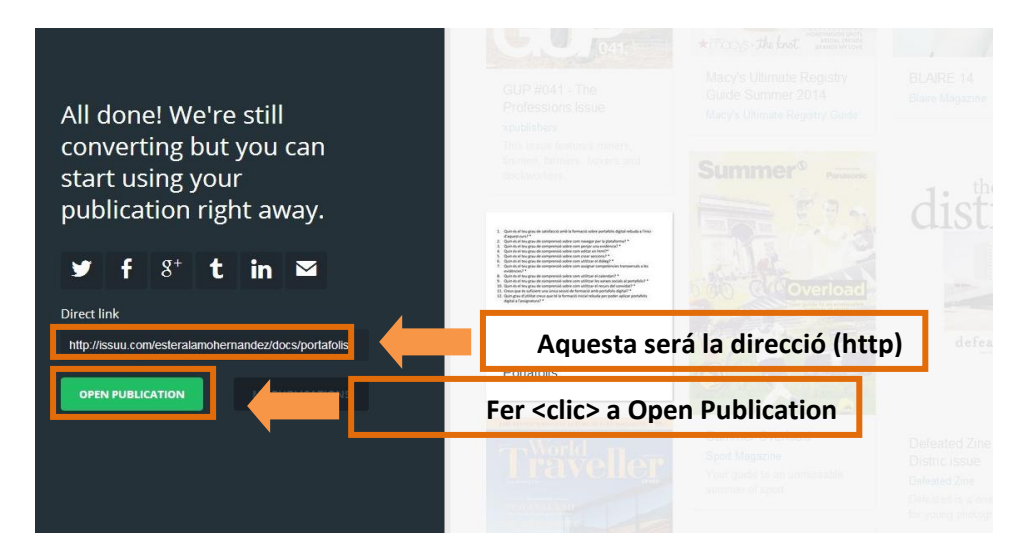

Si fas <clic> a sobre del document pots ampliar la imatge o reduir-la.

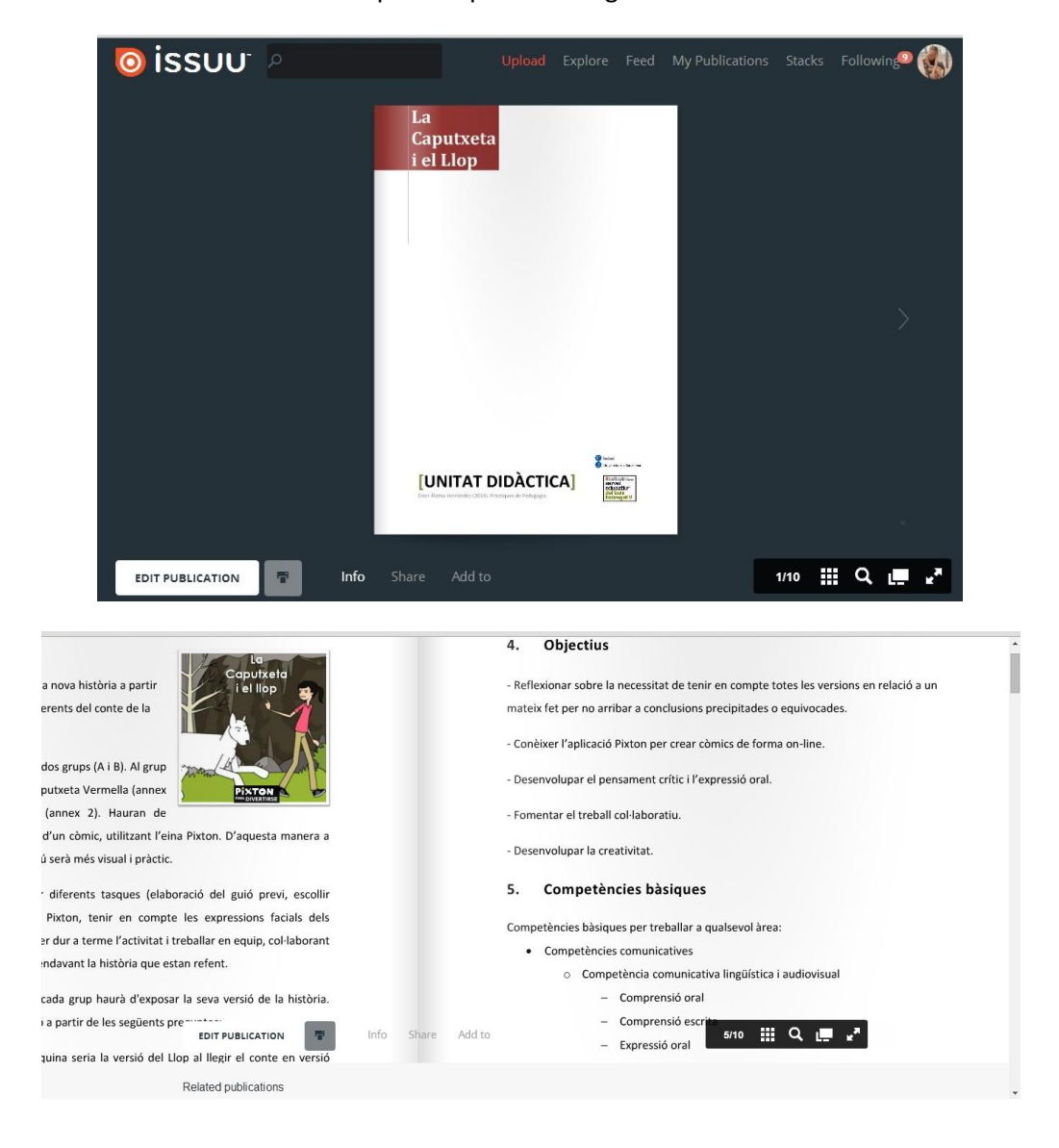

#### <span id="page-10-0"></span>**4. Editar la publicació**

Aquesta és la teva pàgina d'inici, si vols veure les teves publicacions i editar-les, has de fer <clic> a My Publications.

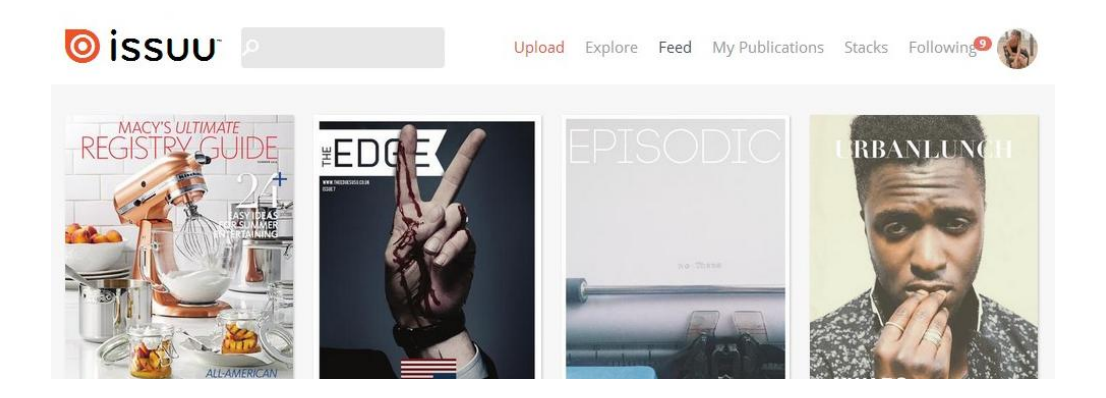

A aquest apartat podràs veure totes les publicacions que has fet. Per editar, hauràs de fer <clic> a sobre del document.

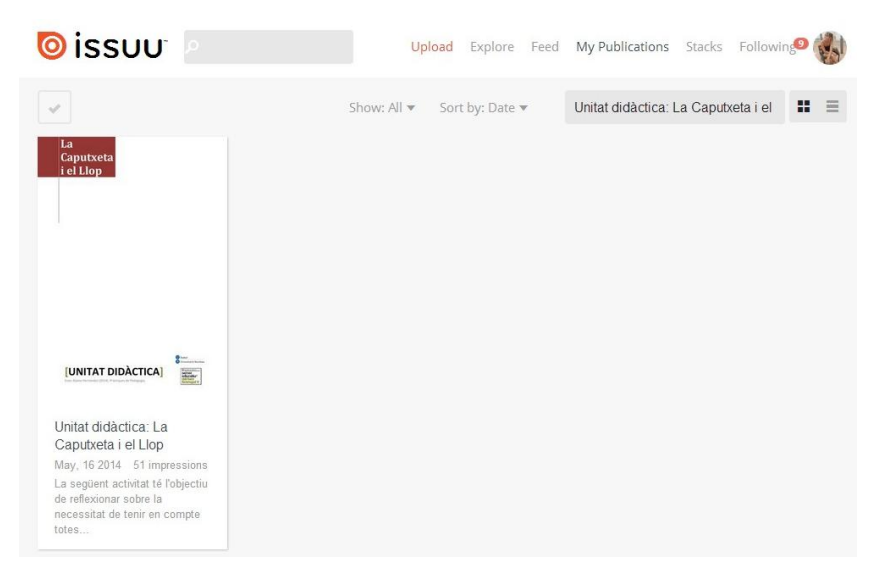

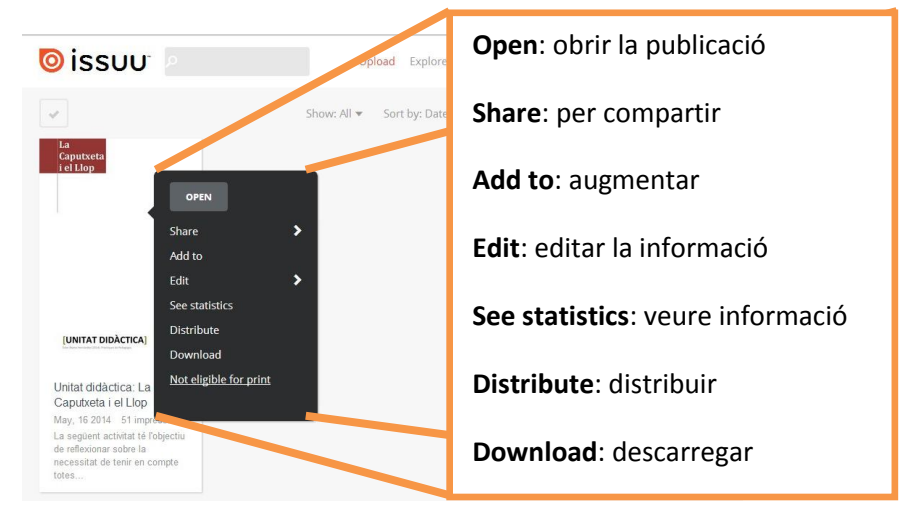

S'obrirà una pestanya amb diferents opcions:

**O** issuu Upload Explore Feed My Publications Stacks Following Co Show: All  $\blacktriangledown$  Sort by: Date  $\blacktriangledown$ Unitat didàctica: La Caputxeta i el  $\mathbf{H}$  = outxeta  $\blacktriangleleft$ Facebook Twitter Google+ Tumblr LinkedIn **[UNITAT DIDACTICA]** Email Website or blog Unitat didàctica: La Caputxeta i el Llop **Get link** May, 16 2014 51 imp La següent activitat té l'objectiu de reflexionar sobre la necessitat de tenir en compte totes.

Si fas <clic> a **Share** s'obrirà una altra finestra amb els diversos llocs on pots compartir la publicació com al Facebook, Twitter, Google+, Tumblr, Linkedin, Email, Web o bloc, Get link.

### <span id="page-11-0"></span>**5. Compartir la publicació a un bloc**

Per poder compartir la publicació a un bloc, has d'haver llegit l'apartat 4.

Fer <clic> a **Website or blog**

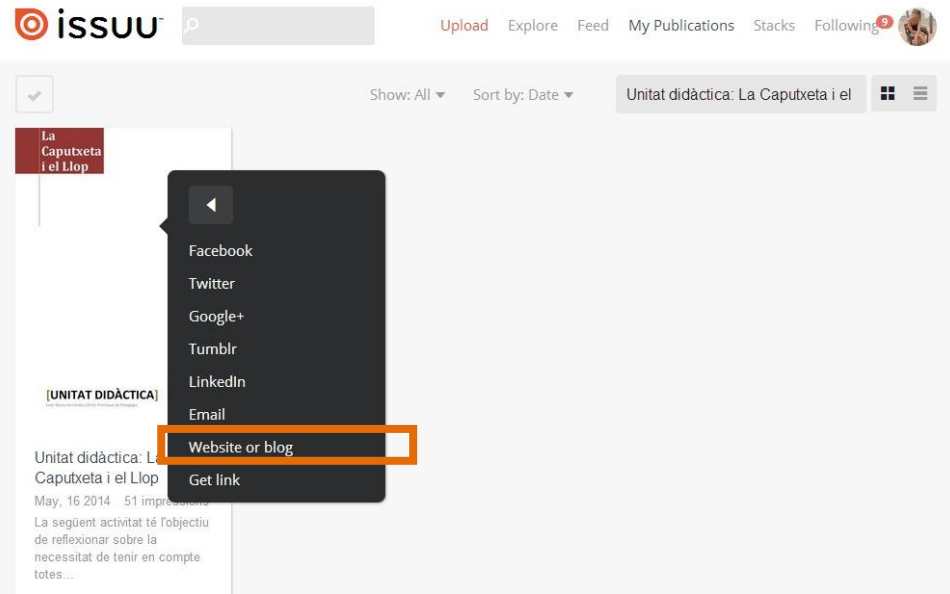

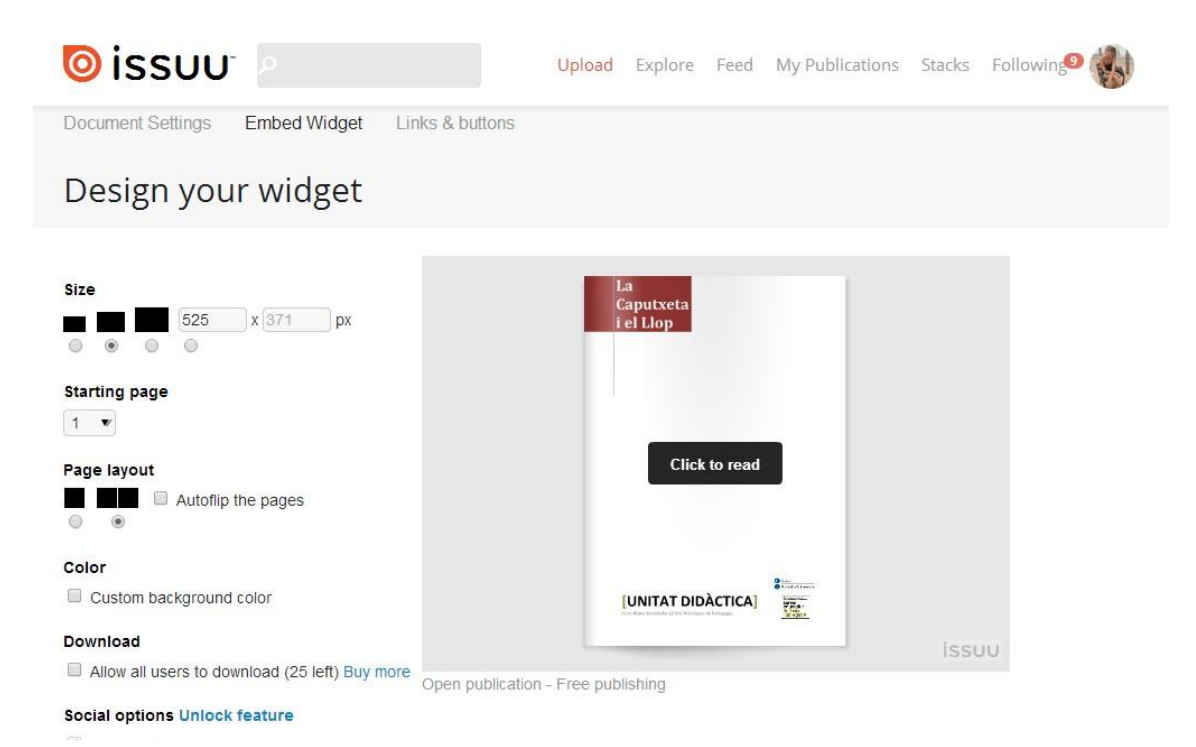

S'obrirà la següent pàgina on podràs canviar el color del fons de la publicació.

Al final d'aquesta pàgina trobaràs: 'embed code' i 'link'.

**'Embed code'** és el que es necessita per poder compartir la publicació a una pàgina web o a un bloc.

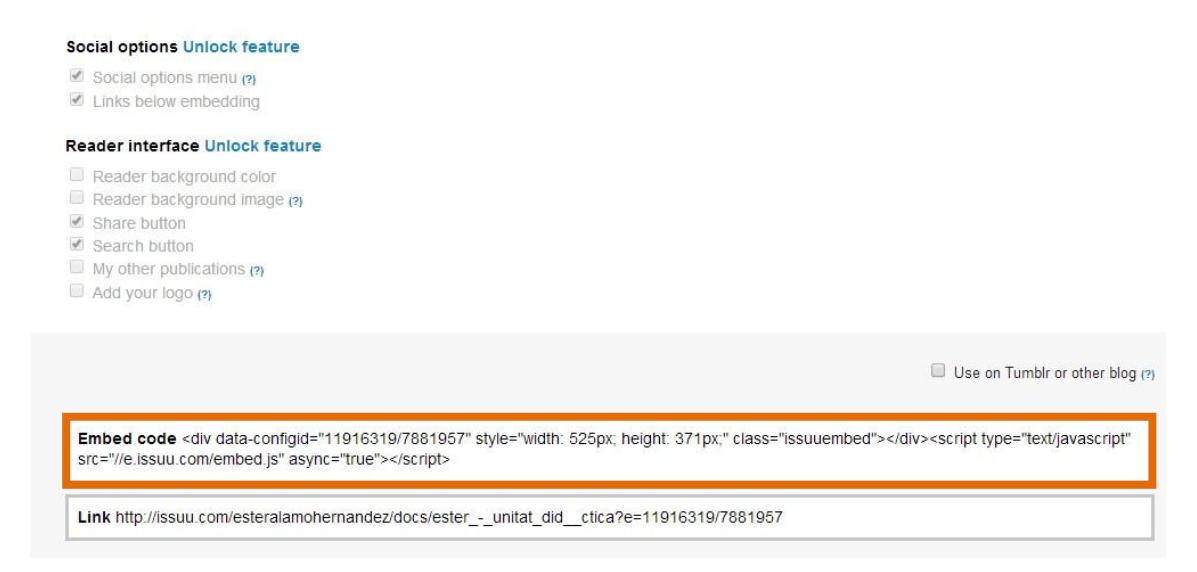

Hauràs de seleccionar l'opció de **Use on Tumbr or other blog** perquè es pugui visualitzar correctament.

Un cop seleccionat, has de copiar (ctrl+c) des de '<' fins a '>' i enganxar-ho (ctrl+v) a la pàgina o bloc que vulguis.

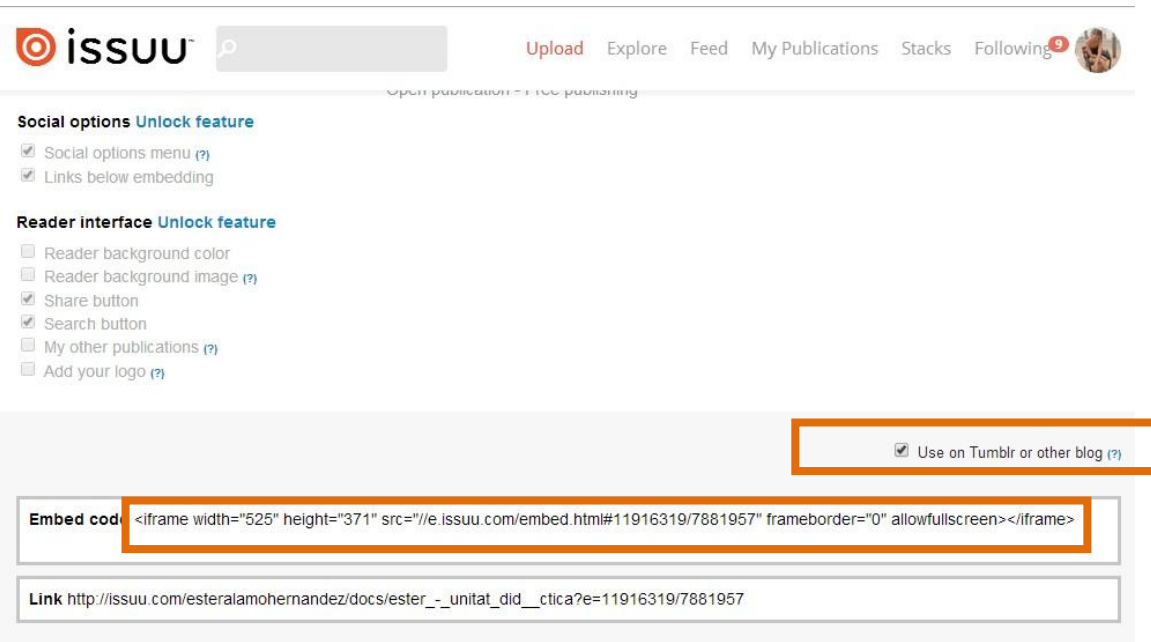

En el **cas del PORTAFOLIS**, has d'obrir el document a l'apartat de Editar HTML i enganxar el 'embed code' copiat.

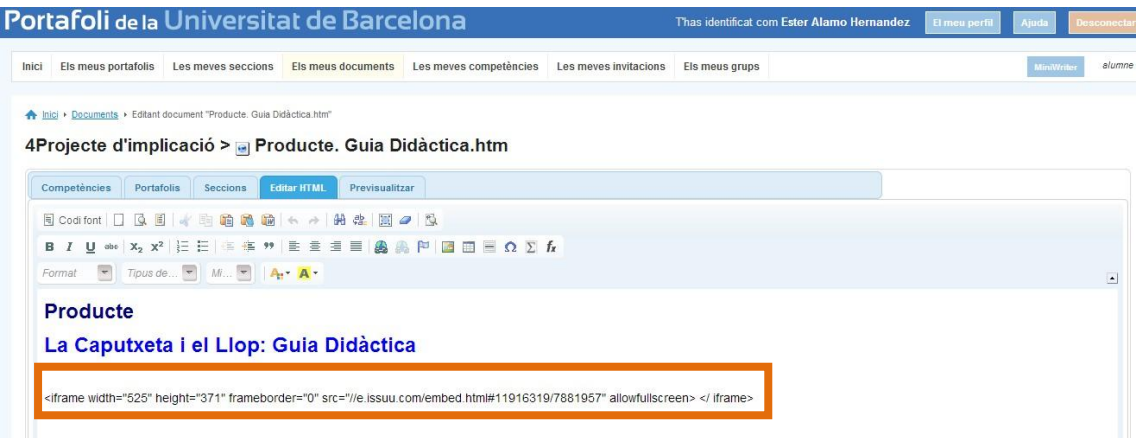

Quedaria de la següent manera:

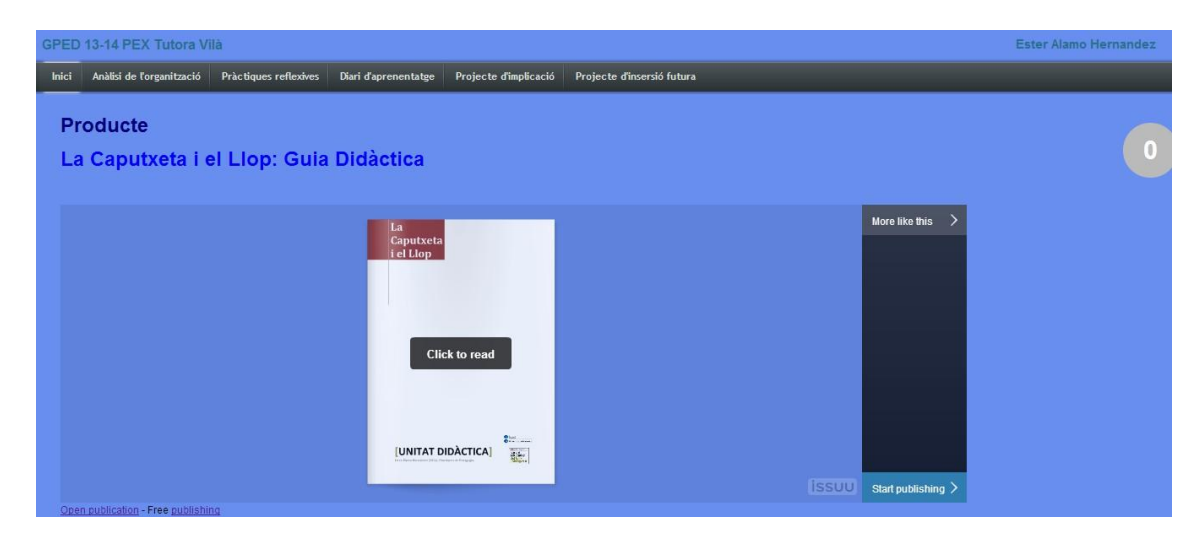

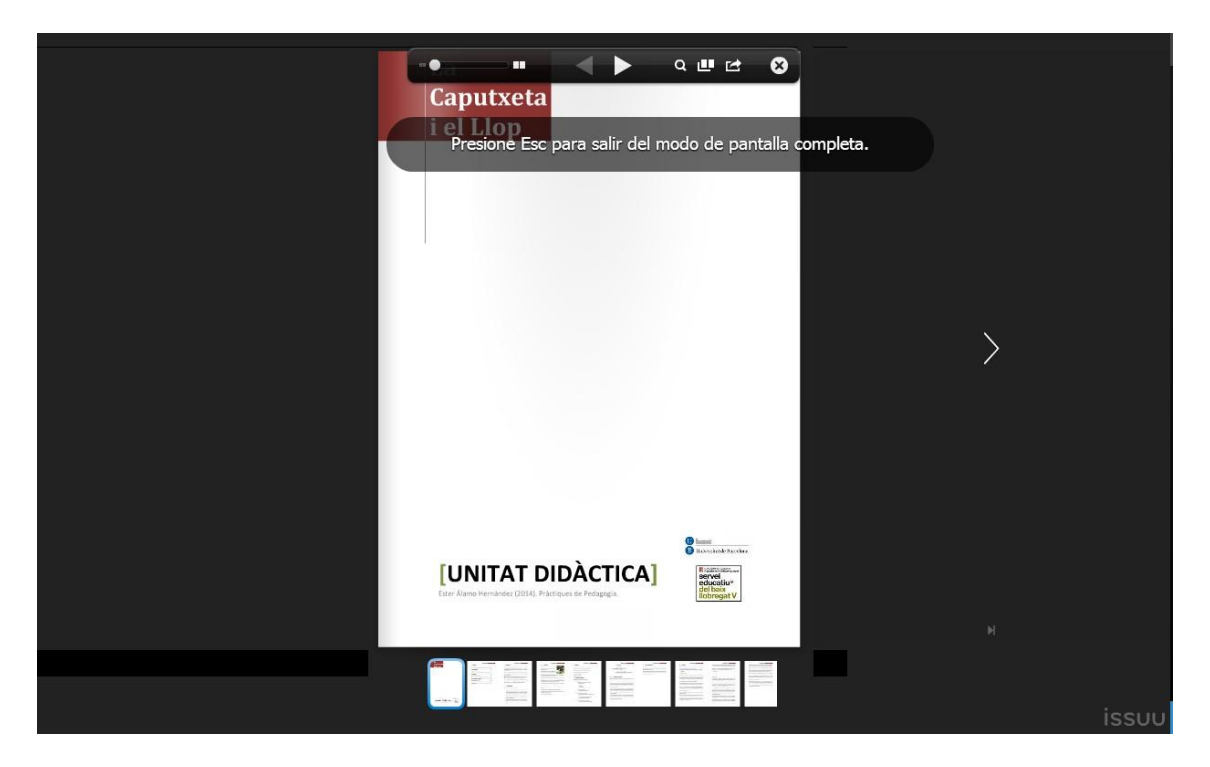

Si fas <clic> sobre el document s'amplia tota la pantalla:

Has de **tenir en compte** que tot el que escriguis sota el 'embed code' no es veurà a la previsualització. Només pots escriure a sota, per exemple:

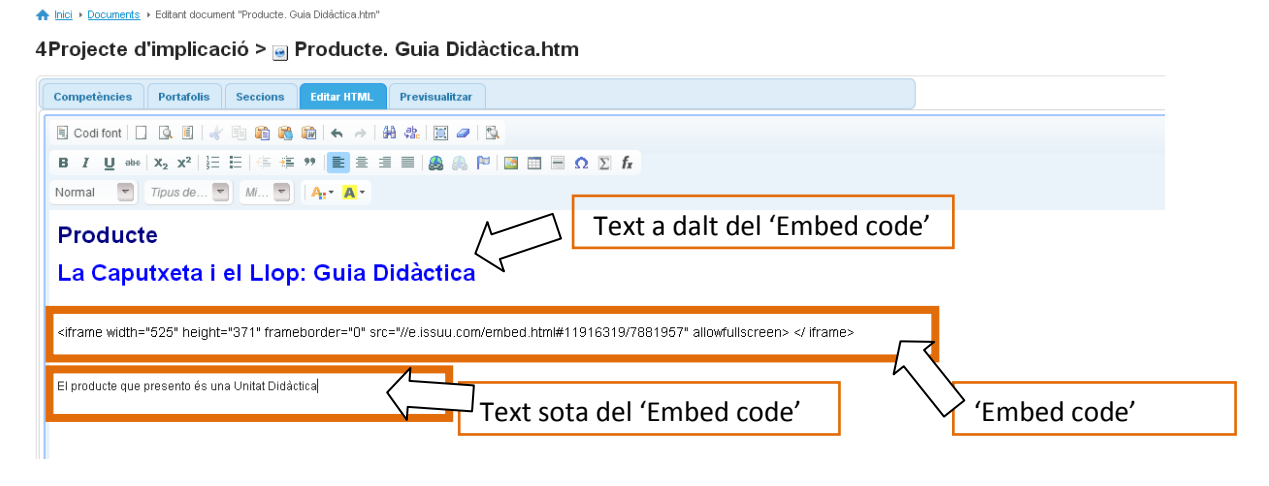

Si previsualitzo, només es veuen el text escrit a munt del 'Embed code' i la publicació.

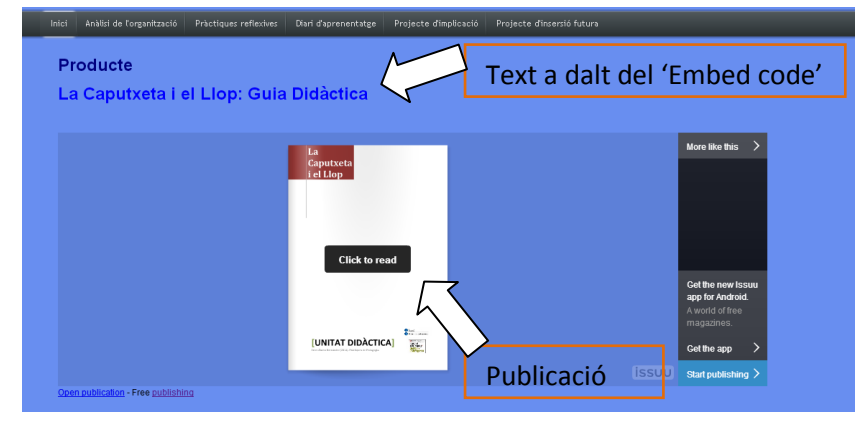